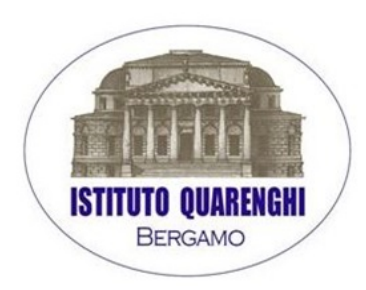

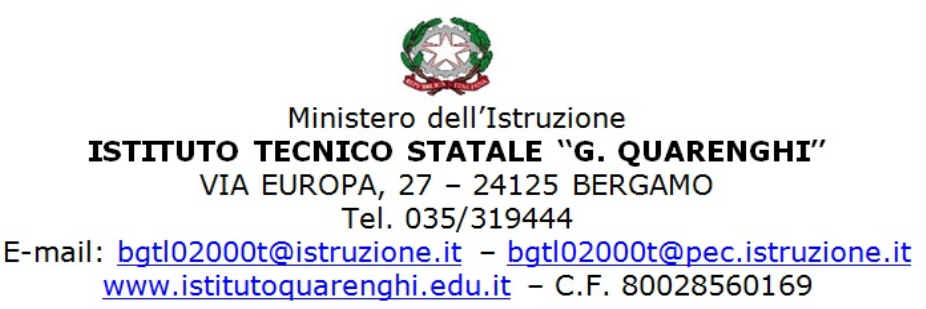

# **INDICAZIONI PER LA GESTIONE DEL REGISTRO ELETTRONICO DOCENTI**

## *Operazioni preliminari*

- a) Accendere il dispositivo in dotazione e accedere ad internet (da CHROME o dalla APP se installata).
- b) Inserire i codici personali su web.spaggiari.eu.
- c) Selezionare REGISTRO DI CLASSE ELETTRONICO e scegliere la classe, successivamente l'icona REGISTRO; vidimare i presenti, gli assenti o i ritardatari selezionando rispettivamente P, A o R con specifiche relative.
- d) Selezionare EVENTI (scritta in piccolo accanto al singolo studente) per regolarizzare giustificazioni pregresse.
- e) Selezionare FIRMA (scritta in alto), selezionare la MATERIA dall'elenco tendina.
- f) Selezionare il tipo di LEZIONE da menù tendina, l'ORA (in caso di più ore consecutive specificare N. DI ORE). Descrivere l'ARGOMENTO. Selezionare CONFERMA.
- g) Se si usa un dispositivo in dotazione della scuola, ricordarsi di selezionare ESCI a fine lezione. Il docente dell'ora successiva dovrà inserire i propri codici.
- h) I docenti di sostegno possono firmare selezionando COMPRESENZA e successivamente SOSTEGNO, dopo essere entrati con le proprie credenziali.

## *Per assegnare il compito o fissare una verifica*

• (Selezionare REGISTRO DI CLASSE ELETTRONICO e scegliere la classe) selezionare AGENDA, selezionare il giorno, scrivere sulla parte in verde. Selezionare CONFERMA.

• In caso di errore selezionare l'evento e cliccare sulla X in rosso in alto a destra della cornice.

### *Per assegnare i voti*

• (Selezionare REGISTRO DI CLASSE ELETTRONICO e scegliere la classe) selezionare VOTI, selezionare la casella, scegliere il voto dal menù tendina. In caso di errore selezionare CANCELLA VOTO.

- Per inserimento multiplo: selezionare la colonna voti cliccando sul numero. Si apre una tendina con frecce dalle quali selezionare il voto. È possibile descrivere la prova.
- In tempo reale è possibile vedere la media dei ragazzi cliccando su MEDIE.

## *Per le annotazioni didattiche*

- (Selezionare REGISTRO DI CLASSE ELETTRONICO e scegliere la classe) selezionare ANNOTAZIONI. Selezionare lo studente, selezionare la CRITICITA' in base al colore, selezionare NOTA PER LA FAMIGLIA (se necessaria la comunicazione alla famiglia), descrivere la nota nello spazio denominato ANNOTAZIONI, CONFERMA.
- È possibile l'inserimento multiplo selezionando gli studenti e cliccando sulla M in verde.

## *Per le annotazioni disciplinari e i richiami*

• Per i fatti più gravi:

(Selezionare REGISTRO DI CLASSE ELETTRONICO e scegliere la classe) selezionare REGISTRO. Selezionare lo studente, selezionare EVENTI, selezionare NOTA DISCIPLINARE descrivere la nota nello spazio denominato ANNOTAZIONE e selezionare CONFERMA. È possibile l'inserimento multiplo selezionando gli studenti e cliccando sulla M in verde.

• Per segnalare mancanza di compiti e/o materiali e note comportamentali meno gravi: (Selezionare LE MIE CLASSI, scegliere la classe), selezionare REGISTRO. Selezionare RICHIAMI in basso a destra sotto il titolo ALTRE FUNZIONALITA'. Selezionare il simbolo **+** in corrispondenza dell'alunno e completare la pagina che si apre.

### *Per inserire compiti e/o materiale didattico*

Selezionare DIDATTICA – MATERIALE PER LA DIDATTICA. Selezionare + NUOVO, in alto: si possono inserire files, links o semplicemente dei testi, accompagnati da una breve descrizione in ARGOMENTO. Tutti i materiali caricati sul registro elettronico possono essere condivisi tra studenti, classi e docenti, selezionando CONDIVIDI.

### *Per i colloqui con i genitori*

I genitori possono prenotarsi solo ai colloqui della mattina.

Selezionare COLLOQUI – COLLOQUI CON LA FAMIGLIA. Si apre il calendario dei giorni previsti per i colloqui, mese per mese. Per ogni data compare l'elenco dei genitori prenotati. Selezionare il simbolo  $\left[\begin{matrix} \bullet \\ \bullet \end{matrix}\right]$  e, per ogni genitore prenotato, selezionare il simbolo  $\left[\begin{matrix} \bullet \\ \bullet \end{matrix}\right]$ : comparirà una scheda personale dello studente contenente voti, note, annotazioni, ecc..

In caso di assenza di un supporto elettronico è possibile la stampa sintetica dei VOTI mediante il tasto STAMPA in alto a destra.

### *Dati visibili ai genitori*

Mediante il codice personale i genitori sono abilitati a vedere, esclusivamente del proprio figlio: VOTI, REGISTRO GIORNALIERO, AGENDA (se il docente compila il campo verde), ASSENZE, NOTE DISCIPLINARI, RICHIAMI e ANNOTAZIONI (se il docente compila il campo verde) ed eventuali materiali didattici caricati in DIDATTICA.

La docente referente in a controller in the Il Dirigente Scolastico

Prof.ssa Claudia Ferri **Prof.ssa Elsa Perletti** 

3